**Own** 

# Metadata Restore Using **Workbench**

**User Guide**

September 28, 2023 Copyright © 2023

### **Table of Contents**

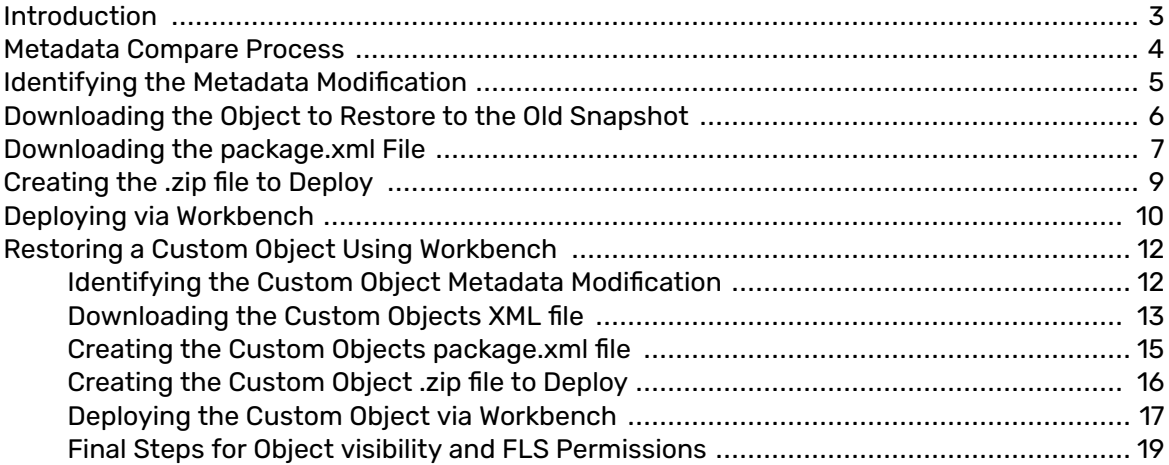

### <span id="page-2-0"></span>**Introduction**

The Smart Metadata Compare tool lets you compare all the metadata objects, such as reports and dashboards, triggers, process builder, and apex classes. It identifies changes between two snapshots of the same environment or across two different environments, such as your Production backup and a Sandbox backup.

We support Restoring the following Metadata objects:

- Apex Classes
- Assignment Rules
- Custom Labels
- Dashboards
- Email Templates
- Flows
- Layouts
- Permission Set Groups
- Permission Sets
- Profiles
- Report Types
- Reports
- Workflows

The object list is constantly being updated.

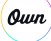

### <span id="page-3-0"></span>**Metadata Compare Process**

- 1. Navigate to the Compare tab.
- 2. Click **Metadata Compare**.

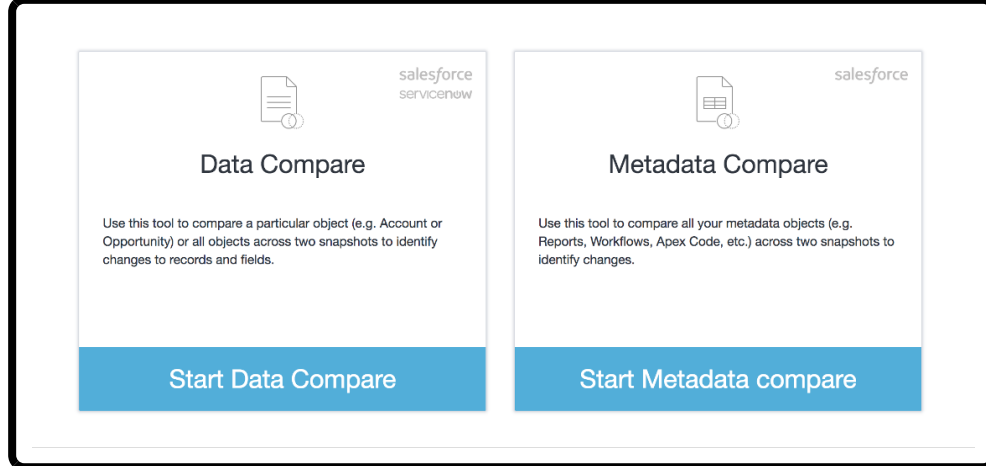

3. Select the Services you wish to compare. You can compare the same service or change to a different service.

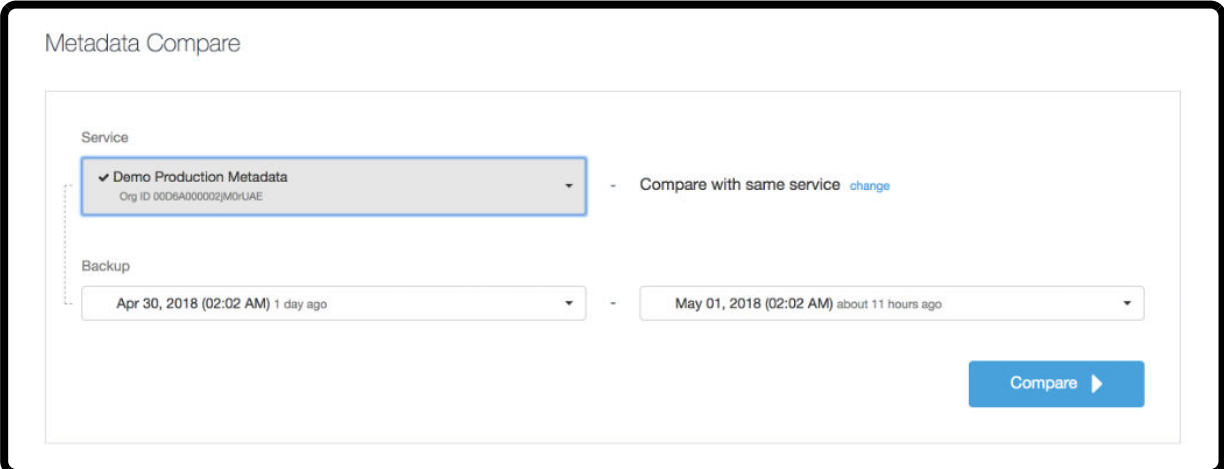

- 4. Select the Backup versions.
- 5. Click **Compare**. The job begins and you are transferred to the Jobs tab.

### <span id="page-4-0"></span>**Identifying the Metadata Modification**

- 1. Navigate to the Jobs tab.
- 2. Select the metadata compare job you wish to view. The Smart Metadata Compare Report appears.

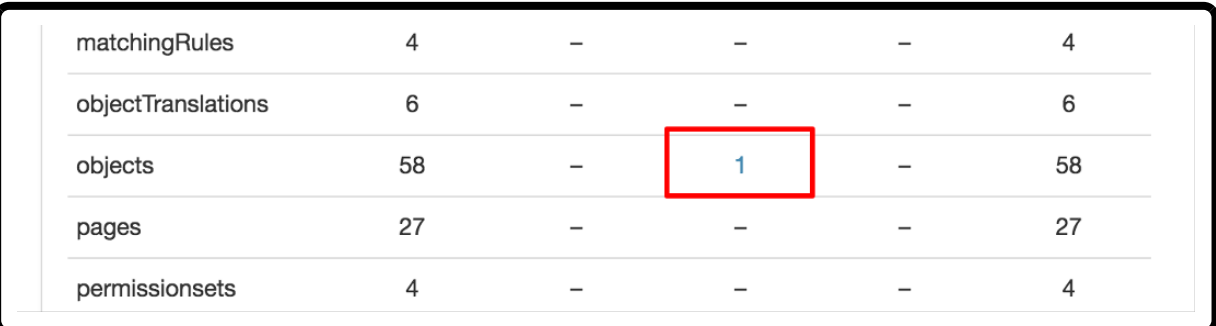

- 3. Identify the object that was removed, changed or added.
- 4. Click the number to display the modification.

## <span id="page-5-0"></span>**Downloading the Object to Restore to the Old Snapshot**

From the Visual Metadata compare, you will be able to understand what exactly changed (here, the custom field DUNS\_Number was removed) and from that page, you can download the Old Snapshot (the one before the deletion).

- 1. Click **Download All**.
- 2. Select **Old Snapshot**.

#### **Example:**

The custom field DUNS\_Number was removed.

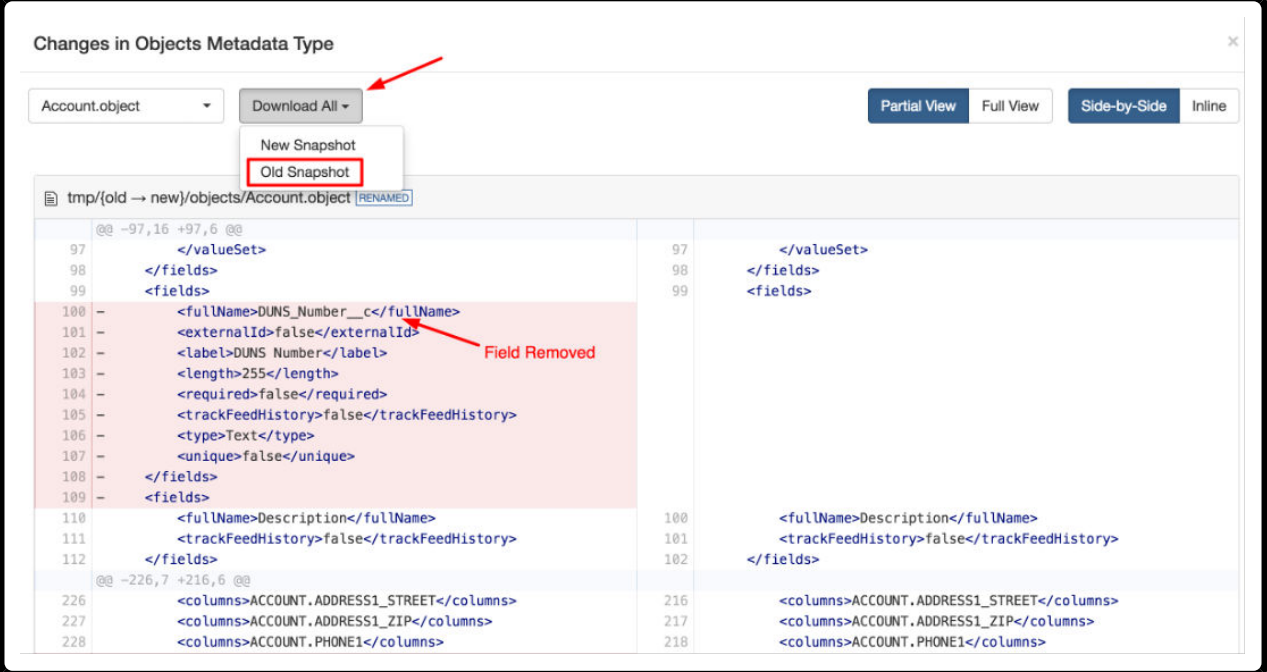

### <span id="page-6-0"></span>**Downloading the package.xml File**

Generate a project manifest file to identify the components that are deployed.

1. Select the service you wish to use.

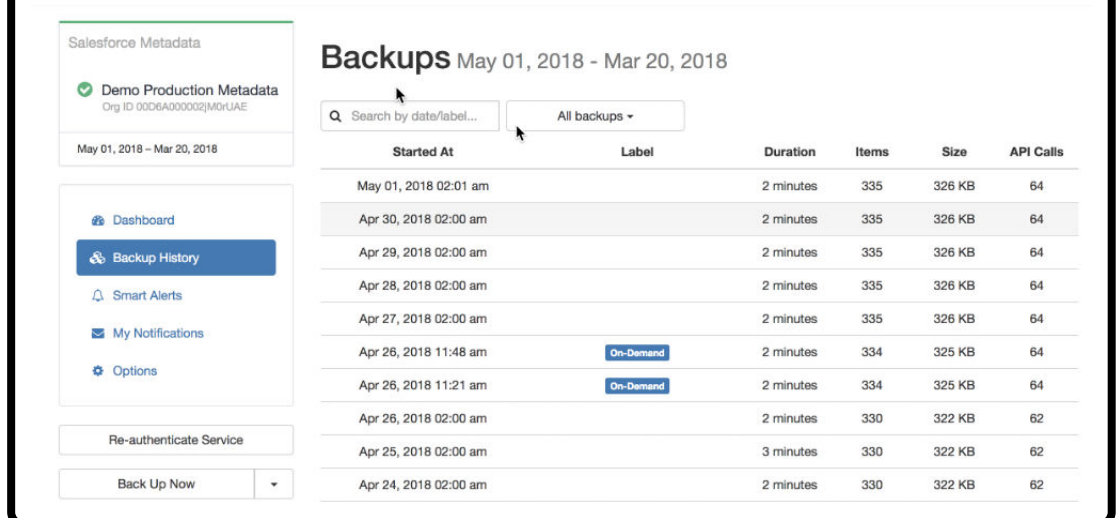

2. Navigate to the Backup History, and select a backup.

![](_page_6_Picture_54.jpeg)

3. In the Items column, click the number for the object that you are trying to restore. A zip file is downloaded.

![](_page_6_Picture_7.jpeg)

#### **NOTE**

Every .zip file contains a package.xml, and a set of directories that contain the components. The manifest file defines the components that you're trying to retrieve or deploy in the .zip file and the API version that's used for the deployment.

### **Example:**

The following is a sample of a complete package.xml file for Custom Objects.

![](_page_7_Figure_2.jpeg)

Delete all nodes that you will NOT be deploying and only leave the node(s) relevant to the metadata object that you will be deploying. Your final package.xml file will look similar to this if you are only restoring your Account object schema metadata.

![](_page_7_Picture_100.jpeg)

![](_page_7_Picture_5.jpeg)

#### **NOTE**

You can retrieve an individual component for a metadata type by specifying its fullName field value in a members element, or you can also retrieve all components of a metadata type by using <members<\*</members>.

![](_page_7_Picture_8.jpeg)

### <span id="page-8-0"></span>**Creating the .zip file to Deploy**

You need to create a zip file of all the object folders and package.xml file to deploy via Workbench.

To create the .zip file:

- 1. Highlight all of the metadata object folders and the package.xml file.
- 2. Right click on all the selected items, and select **Compress**.

![](_page_8_Picture_39.jpeg)

The zip file is created and saved in the folder.

### <span id="page-9-0"></span>**Deploying via Workbench**

One more step and the requested metadata will be restored to your org.

- 1. Navigate to the Workbench website: https://workbench.developerforce.com/
- 2. Log-in to the Production Sandbox.
- 3. Click **migration**, and select **Deploy** from the drop-down menu.

![](_page_9_Picture_63.jpeg)

- 4. Choose your zip file and enable **Allowing Missing Files** and **Single Package** checkboxes.
- 5. Click **Next**.

 $(\omega$ un

![](_page_9_Picture_64.jpeg)

6. On the bottom left-hand corner, Click **Deploy**.

![](_page_10_Picture_37.jpeg)

Metadata is restored, and the results are displayed:

![](_page_10_Picture_38.jpeg)

![](_page_10_Picture_39.jpeg)

![](_page_10_Picture_4.jpeg)

### **NOTE**

After restoring your metadata, you may need to adjust the permissions in Salesforce to grant your users access to the restored components. As a default, when metadata is created in Salesforce it is hidden from all profiles. Navigate to Salesforce > Setup > Field Accessibility and make it visible for the required profile(s).

### <span id="page-11-0"></span>**Restoring a Custom Object Using Workbench**

If a Custom Object is deleted or corrupted, you may want to restore that Custom Object. Restoration requires the download of multiple metadata components, creation of a package.xml file and deployment of the package via workbench. This document contains instructions for testing the process and an example for guidance for restoration in your environment.

#### **Identifying the Custom Object Metadata Modification**

There are several ways to identify when the custom object modification occurred in the metadata backup.

- 1. Navigate to the service you wish to use. The dashboard appears.
- 2. In the statistics area:

![](_page_11_Figure_6.jpeg)

- a. In the *Object* drop-down, select "Custom Object".
- b. Select a custom range using the Date picker menu, or select a default timeframe.
- c. Click the Removed toggle below the chart to filter which data sets to display.
- d. Click on the node on the graph to open the Backup where the Object was identified as deleted. The backup summary opens.

![](_page_11_Picture_99.jpeg)

3. Click **Compare** to initiate a compare job.

![](_page_11_Picture_13.jpeg)

<span id="page-12-0"></span>4. From the Compare screen, the Backup you located will automatically be chosen for comparison in the left-hand Backup selection.

![](_page_12_Picture_57.jpeg)

5. Use the right-hand backup selection, to locate and select the backup that occurred directly prior to the backup where the Object was identified as deleted.

#### **Downloading the Custom Objects XML file**

![](_page_12_Picture_4.jpeg)

### **IMPORTANT**

Folder and file names are case sensitive. These are downloaded in the correct formatting and should not be modified.

- 1. Create a new folder on your desktop.
- 2. Navigate to the Jobs tab, and select the metadata compare job you wish to use. The Smart Metadata Compare Report appears.

#### **Smart Metadata Compare Report**

Below is the breakdown of changes between the two requested snapshot dates (4 month period); clicking on a table value will open the relevant ZIP file, ready for deployment with the Force.com IDE.

![](_page_13_Picture_120.jpeg)

3. Click the number in the *Removed* column to download the XML file. For information about the *Changed* column, see here.

4. Move and store each unzipped object folder and its associated file(s) to the new folder you created on your desktop.

![](_page_13_Picture_5.jpeg)

 $\omega$ 

#### **NOTE**

For a 'complete' object restore, you will need the content contained in the object "**objects**" file, and any related component stored in the separate object files. The XML file for "**objects**" includes:

- Standard and Custom Fields
- Compact Layouts
- Field Sets
- Buttons
- Links
- Record Types
- Validation Rules

The XML file does not include:

- layouts (Page Layouts)
- flexipages (Lightning Page Layouts)
- quickActions (Actions)
- tabs (Tab)
- Object visibility/FLS Permissions

These missing components are contained in separate object files which can be downloaded and included as part of your Workbench restore.

### <span id="page-14-0"></span>**Creating the Custom Objects package.xml file**

You need to create package.xml file and include a reference for each component to be deployed. For example, each flexipage, layout, object, quickAction, tab, etc.

![](_page_14_Picture_2.jpeg)

#### **IMPORTANT**

The formatting within the package.xml file is case sensitive.

- 1. Start with the Base package.xml:
	- <?xml version="1.0" encoding="UTF-8"?>
	- <Package
	- xmlns="http://soap.sforce.com/2006/04/metadata">
	- <version>55.0</version>
	- </Package>
- 2. Add a reference for each individual component you want to be included in the restore. For example:
	- <types>

```
<members>Test_Lightning_Page_2</members>
```

```
<name>FlexiPage</name>
```
</types>

- An individual object reference includes a header, member, name, and footer.
- The <members> tag should include the name of the component without the extension.
- The <name> tag should include the name of the metadata component. For more information about how to format the these component names, see [here](https://developer.salesforce.com/docs/atlas.en-us.api_meta.meta/api_meta/meta_types_list.htm).
- 3. If required, you can add additional components to be included in the restore. Include the header, member, name, and footer reference below the previous component.
- 4. Save your completed package.xml file in the new folder you created on your desktop.

#### **Example:**

The following is a sample of a complete package.xml file for Custom Objects.

<span id="page-15-0"></span>![](_page_15_Figure_0.jpeg)

### **Creating the Custom Object .zip file to Deploy**

You need to create a zip file of all the object folders and package.xml file to deploy via Workbench.

To create the .zip file:

- 1. Navigate to the folder you created on your desktop.
- 2. Highlight all of the metadata object folders and the package.xml file.
- 3. Right click on all the selected items, and select **Compress**.

<span id="page-16-0"></span>![](_page_16_Picture_46.jpeg)

The zip file is created, and saved in the folder.

![](_page_16_Picture_47.jpeg)

### **Deploying the Custom Object via Workbench**

One more step and the requested metadata will be restored to your org.

- 1. Navigate to the Workbench website: https://workbench.developerforce.com/
- 2. Log-in to the Production Sandbox.

 $(\omega$ un

3. Click **migration**, and select **Deploy** from the drop-down menu.

![](_page_17_Picture_59.jpeg)

- 4. Choose your zip file, and enable the enable **Allowing Missing Files** and **Single Package** check boxes.
- 5. Click **Next**.

![](_page_17_Picture_60.jpeg)

6. On the bottom left-hand corner, click **Deploy**.

![](_page_17_Picture_5.jpeg)

Metadata is restored, and the results are displayed:

 $(\omega$ un

<span id="page-18-0"></span>![](_page_18_Picture_46.jpeg)

![](_page_18_Picture_47.jpeg)

![](_page_18_Picture_2.jpeg)

### **NOTE**

After restoring your metadata, you may need to adjust the permissions in Salesforce to grant your users access to the restored components. As a default, when metadata is created in Salesforce it is hidden from all profiles. Navigate to Salesforce > Setup > Field Accessibility and make it visible for the required profile(s).

### **Final Steps for Object visibility and FLS Permissions**

When the Custom Object is deleted, all configured permissions around Object visibility and FLS are lost. To restore permissions for Object visibility and FLS, you need to also restore the previous Profile settings. To do this, you need to run a Metadata Profile Restore job against the most recent backup before the Object deletion vs. the backup taken after the Object is restored.

![](_page_18_Picture_7.jpeg)

![](_page_19_Picture_12.jpeg)